## ТЕХНИЧЕСКОЕ ОПИСАНИЕ ПРОГРАММНОГО ОБЕСПЕЧЕНИЯ DATA Center (Version 5.1.0)

ЗАО "СКОНТЕЛ"

27 марта 2012 г.

# Оглавление

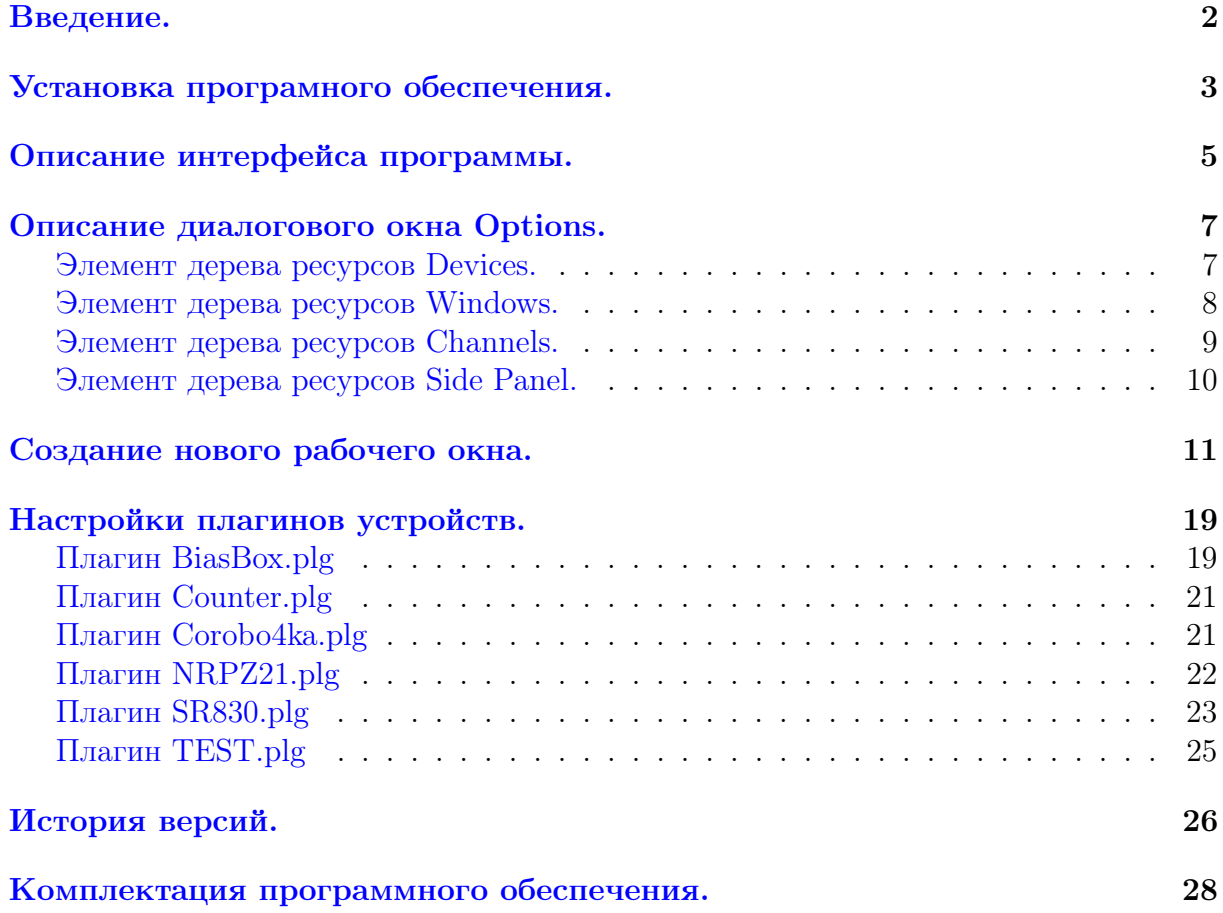

## <span id="page-2-0"></span>Введение.

Программа DataCenter.exe предназначена для сбора данных, отображения в графическом виде и их хранения. Изначально программа была написана для внутреннего пользования для работы с многоканальным вольтметром собственного производства "Corobo4ka". Со временем функциональность программы была расширена и оказалось, что в ряде экспериментов она удобна не только для сбора данных, но и для простейшей обработки получаемых величин. В настоящее время программа подразумевает возможность подсоединения разнообразных приборов. Рабочее окно программы представлено на рисунке [1.](#page-2-1)

Программа использует MDI технологию, при которой имеется главное окно программы и дочерние окна (далее будем называть их рабочими окнами программы). По подобной же технологии устроены такие распространенные офисные приложения как MS Word, MS Excel и другие. Материнское окно программы занимается управлением всеми инициализированными приборами, сбором данных и распределением ее между дочерними окнами, которые в свою очередь занимаются хранением и отображением информации. Управление отдельными устройствами происходит посредством плагинов. Подробнее о каждом из существующих плагинов смотри в разделе "Настройки плагинов устройств" на стр. [19.](#page-19-0)

<span id="page-2-1"></span>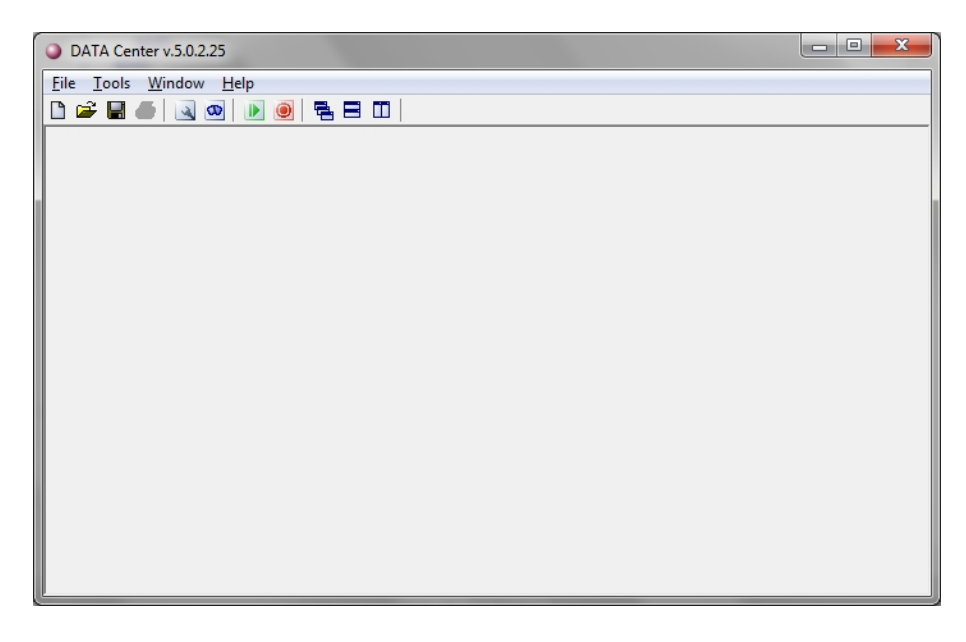

Рис. 1: Основное окно программы.

# <span id="page-3-0"></span>Установка програмного обеспечения.

Шаг 1. Для установки программы необходимо запустить файл setup  $5\,1\,0$ .exe. Внешний вид окна приветствия показан на рисунке [2.](#page-3-1) Для перехода на следующий шаг необходимо нажать на кнопку Next.

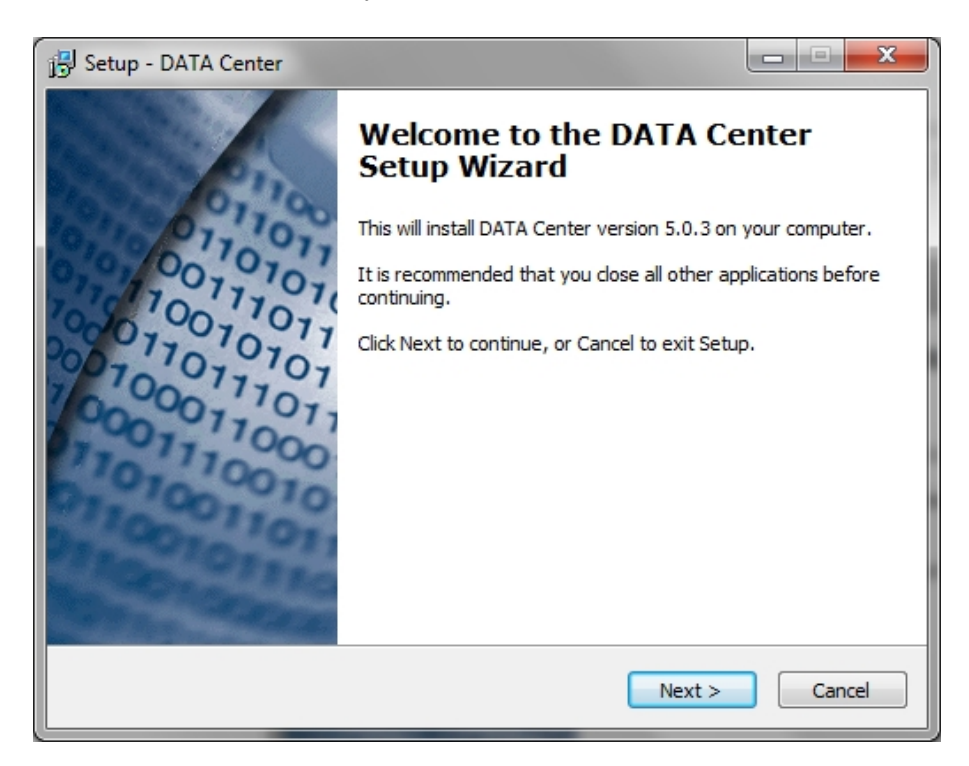

<span id="page-3-1"></span>Рис. 2: Окно приветствия программы установки.

Шаг 2. На шаге 2 предлагается выбрать путь для установки программы. По умолчанию выбран путь "C:/DATA Center".

Шаг 3. Выбор режима установки. Вид программы установки на шаге 3 представлен на рисунке [3.](#page-4-0) Пользователю доступны следующие режимы установки:

- Full installation установка основной программы и всех плагинов;
- $\bullet$  Compact installation установка только основной программы;
- Compact installation include plugins for Scontel's BiasUnit установка основной программы, включая плагины для работы с источником смещения BiasUnit производства компании Scontel;
- Compact installation include plugins for Corobo4ka установка основной программы, включая плагины для работы с устройством Corobo4ka;
- Compact installation include plugins for Scontel's Counter установка основной программы, включая плагины для работы с счетчиком электрических импульсов производства компании Scontel;
- Compact installation include plugins for NRPZ21 установка основной программы, включая плагин для работы с измерителем мощности NRPZ21 производства Rohde&Schwarz;
- Compact installation include plugins for Lock-in-amplifier SR830 установка основной программы, включая плагин для работы с Lock-in-amplifier SR830 производства Stanfird Research System;
- Compact installation include plugins virtual TEST devices установка основной программы, включая плагины для работы с виртуальным устройством TEST;
- Custom installation режим позволяющий самостоятельно выбирать необходимые компоненты.

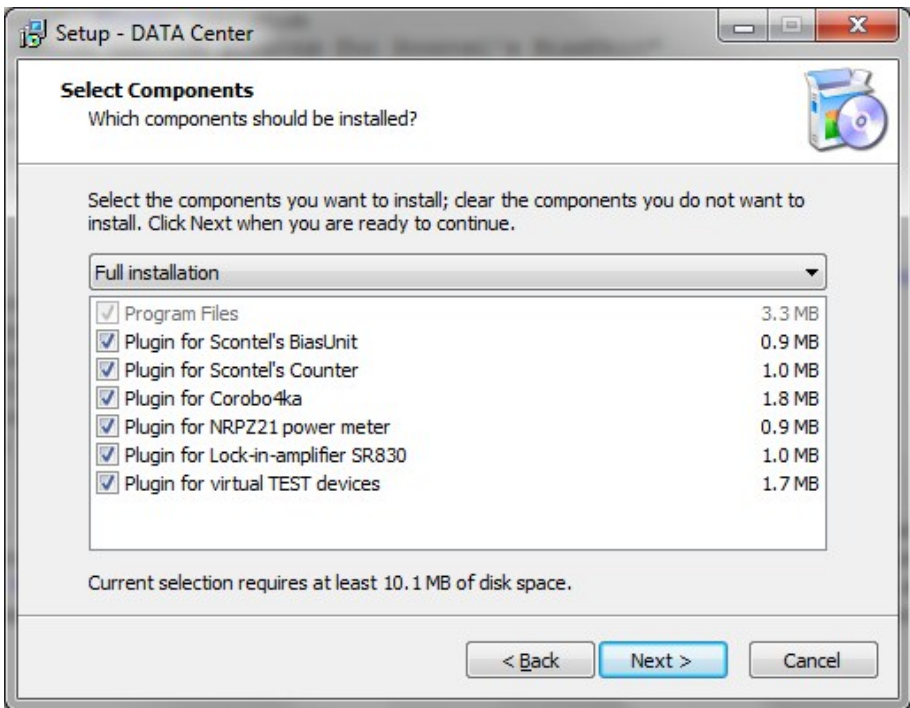

<span id="page-4-0"></span>Рис. 3: Окно установки программы на шаге 3.

Шаг 4. На шаге 4 предлагается выбрать название рабочей группы, которая будет отображаться в меню "Пуск".

Шаг 5. На шаге 5 предлагается проверить все настройки установки. После нажатия на кнопку Install программа будет установлена с выбранными параметрами. На рабочем столе появится ярлык программы DataCenter.exe, а файлы с расширением \*.dcd будут проассоциированы с основной программой.

## <span id="page-5-0"></span>Описание интерфейса программы.

Пункт меню  ${\rm File} > {\rm New}$ , а также кнопка  $\Box$  открывают диалоговое окно создания нового рабочего окна. Подробно описание особенностей работы с этим окном описано ниже в разделе "Создание нового рабочего окна" на стр. [11.](#page-11-0)

Пункт меню File>Open, а также кнопка  $\mathbb{F}$  вызывают стандартное диалоговое окно открытия файла. Файл должен иметь расширение \*.dcd. Данные в файле хранятся в закодированном виде и открыть этот файл возможно лишь программой DataCenter.exe.

Пункт меню  $\text{File} > \text{Save}$ , а также кнопка  $\blacksquare$  используются для сохранения данных в формате \*.dcd. Если файл был открыт ранее, то старый файл будет перезаписан новым. В случае, когда работа идет с абсолютно новым файлом, будет вызван стандартный диалог сохранения данных, в котором пользователю будет предоставлена возможность выбрать директорию для хранения файла и его имя.

Пункт меню File > Save  $as...$  предназначен для вызова стандартного диалога сохранения данных, в котором пользователю будет предоставлена возможность выбрать директорию для хранения файла и его имя.

Пункт меню File>Print и кнопка  $\triangleq$  вызывают стандартное диалоговое окно печати на принтере и предназначено для печати активного рабочего окна программы.

Пункт меню File>Exit предназначен для выхода из программы. При выходе пользователю будет представлена возможность сохранить данные.

Пункт меню  $Tools$  Reading, а также кнопка  $\blacksquare$  инициализируют подключенные устройства и запускают чтение данных в соответствии с настройками подключенных устройств. Повторный выбор пункта меню Tools>Reading или нажатие на кнопку останавливает процесс чтения данных.

Пункт меню Tools>Recording, а также кнопка  $\Box$  начинают процесс записи данных. При этом возникает диалоговое окно, показанное на рис. [4.](#page-6-0) В диалоговом окне предлагается указать название для собираемого набора точек (далее кривой или Curve). По умолчанию предлагается в качестве названия кривой указать текущую дату и время. При нажатии на кнопку  $\overline{OK}$  начинается запись данных во все окна, открытых для записи. При этом в этих окнах добавляется кривая с соответствующим названием. Нажатие кнопки Cancel отменяет процесс записи данных. Повторный выбор пункта меню Tools > Recording или нажатие на кнопку  $\Box$  останавливает процесс записи данных.

Пункт меню Tools>Control Panel а также кнопка  $\Box$  открывают боковую панель индикации данных и управления подключаемыми приборами. Более подробно о настройках боковой панели будет рассказано в раделе "Элемент дерева ресурсов Side Panel" на стр. [10](#page-10-0) и в разделе в разделе "Настройки плагинов устройств"

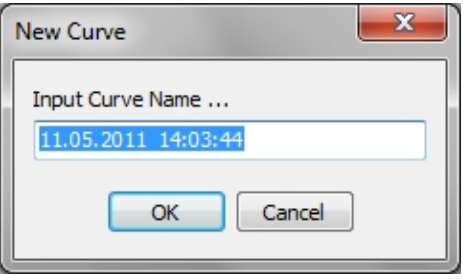

<span id="page-6-0"></span>Рис. 4: Окно выбора имени кривой.

на стр. [19.](#page-19-0)

Пункт меню  $Tools > Options$ , а также кнопка вызывают диалоговое окно Options более подробно о возможностях этого окна и работе с ним рассказано в разделе "Описание диалогового окна Options" на стр. [7.](#page-7-0)

Пункт меню Tools>Plugin Manager вызывает диалоговое окно Plugin Manager, показанное на рис. [5.](#page-6-1) В этом окне суммированна информация о всех подключенных плагинах: имя плагина, его версия, краткая информация о назначении плагина и тип плагина. Для плагинов, обеспечивающих взаимодействие с устройствами тип плагина - Device.

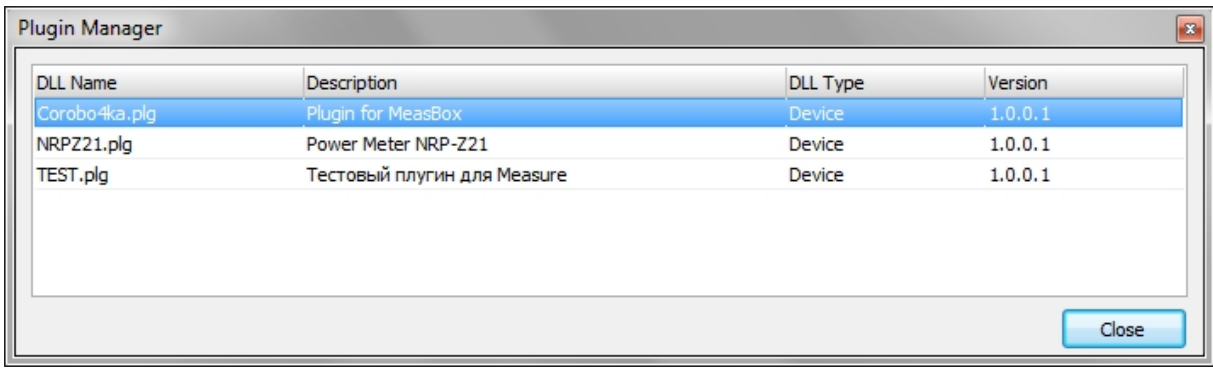

<span id="page-6-1"></span>Рис. 5: Окно менеджера подключенных плагинов.

Пункт меню Window>Cascade, а также кнопка  $\Box$  размещают все открытые рабочие окна каскадом.

Пункт меню Window>Tile Horizontal, а также кнопка  $\blacksquare$  размещают все открытые рабочие окна деля рабочий экран в горизонтальном направлении.

Пункт меню Window>Tile Vertical, а также кнопка  $\square$  размещают все открытые рабочие окна деля рабочий экран в вертикальном направлении.

Ниже разделителя в пункте меню Windows расположены пункты меню, соответствующие названиям всех созданных рабочих окон. При выборе пункта меню, соответствующее ему рабочее окно выйдет на передний план.

Пункт меню Help>Manual открывает данную инструкцию.

Пункт меню Help>About вызывает окно, в котором содержится краткая информация об авторе, а также история версий программы (на русском языке).

# <span id="page-7-0"></span>Описание диалогового окна Options.

Диалоговое окно Options вызывается при выборе пункта меню Tools>Options или при нажатии кнопки на панели инструментов. При первом запуске программы, при условии, что рабочие окна не созданы диалоговое окно Options выглядит как показано на рисунке [6.](#page-7-2)

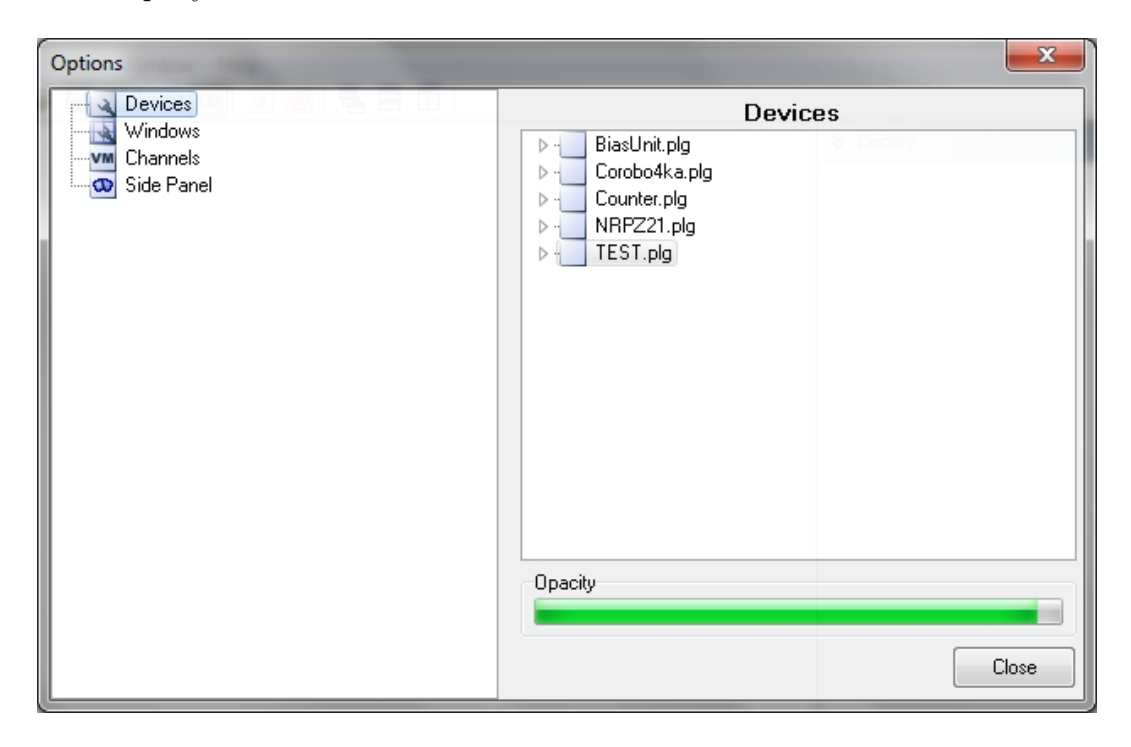

Рис. 6: Внешний вид окна Options.

<span id="page-7-2"></span>В левой части диалогового окна Options располагается дерево ресурсов. Оно представлено следующими элементами: Devices, Windows, Channels и Side Panel. При выборе любого элемента дерево окно справа меняется.

### <span id="page-7-1"></span>Элемент дерева ресурсов Devices.

Элемент дерева Devices предназначен для добавления и удаления активных устройств. В списке справа указаны все подключенные плагины, осуществляющие взаимодействие с приборами. При двойном клике на соответствующем плагине появится список поддерживаемых плагином устройств. Один и тот же плагин может поддерживать несколько типов устройств. Далее при двойном клике на соответствующем типе устройства происходит автоматическое определение всех подключенных устройств. В результате появится список доступных устройств, помченных серой пиктограммой. Для подключения конкретного устройства необходимо сделать двойной клик на пиктограмме устройства. При успешном подключении устройства пиктограмма должна изменить свой цвет на зеленый. Также обновится и дерево ресурсов в левой части диалогового окна Options. Подключенные устройства отображаются ниже элемента Devices и помечены зеленой пиктограммой. Вид окна с подключенными устройствами показан на рис. [7.](#page-8-1)

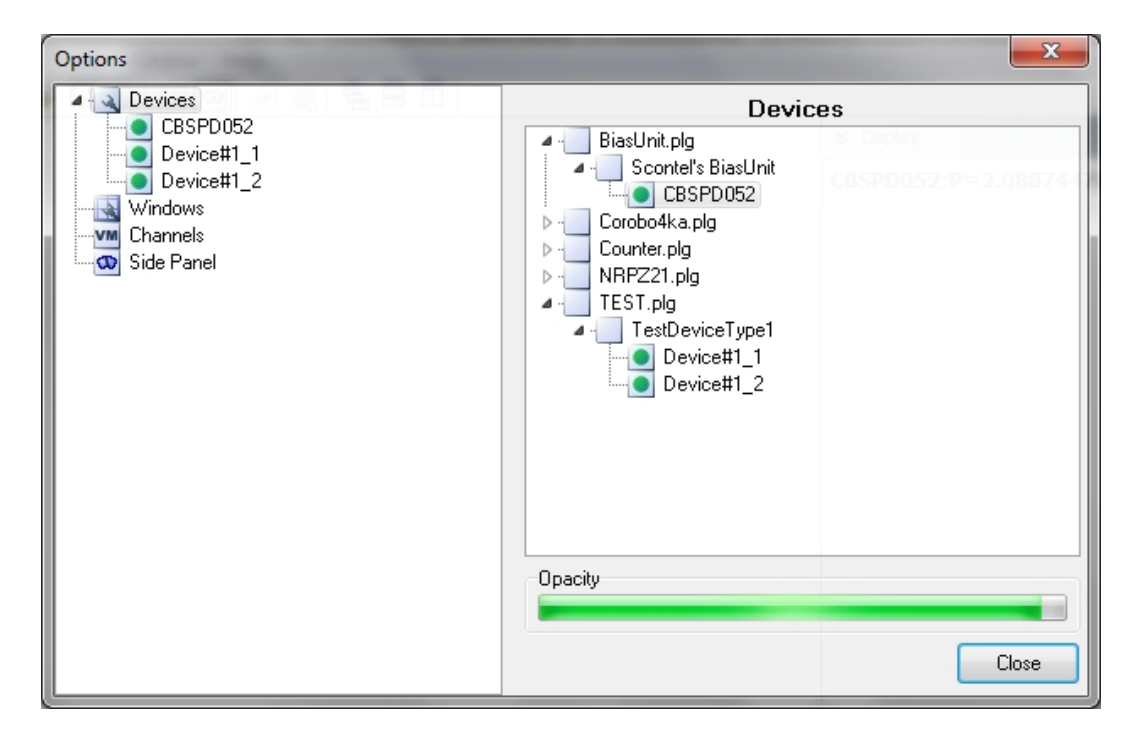

<span id="page-8-1"></span>Рис. 7: Внешний вид окна Options при выбранном элементе ресурсов Devices и подключенных устройствах.

Полоска прогресса в блоке Opacity настраивает прозрачность большинства диалоговых окон, используется в декоративных целях. Ниже описаны некоторые приборы, управление которыми реализовано к моменту написания этой инструкции.

### <span id="page-8-0"></span>Элемент дерева ресурсов Windows.

При выборе в дереве ресурсов элемента Windows появится окно с предложением выбрать одно из рабочих окон для редактирования его настроек. Пиктограммы рабочих окон располагаются ниже элемента Windows в дереве ресурсов. Детальное рассмотрение настроек рабочих окон будет проведено в разделе "Создание нового рабочего окна" на стр. [11.](#page-11-0)

### <span id="page-9-0"></span>Элемент дерева ресурсов Channels.

При выборе в дереве ресурсов элемента Channels появится окно показанное на рис. [8.](#page-9-1) Данная вкладка предназначена для использования псевдонимов входных каналов. Это необходимо для более прозрачного отображения подключенных к приборам измеряемых величин. В правой части окна отображены каналы всех подключенных устройств.

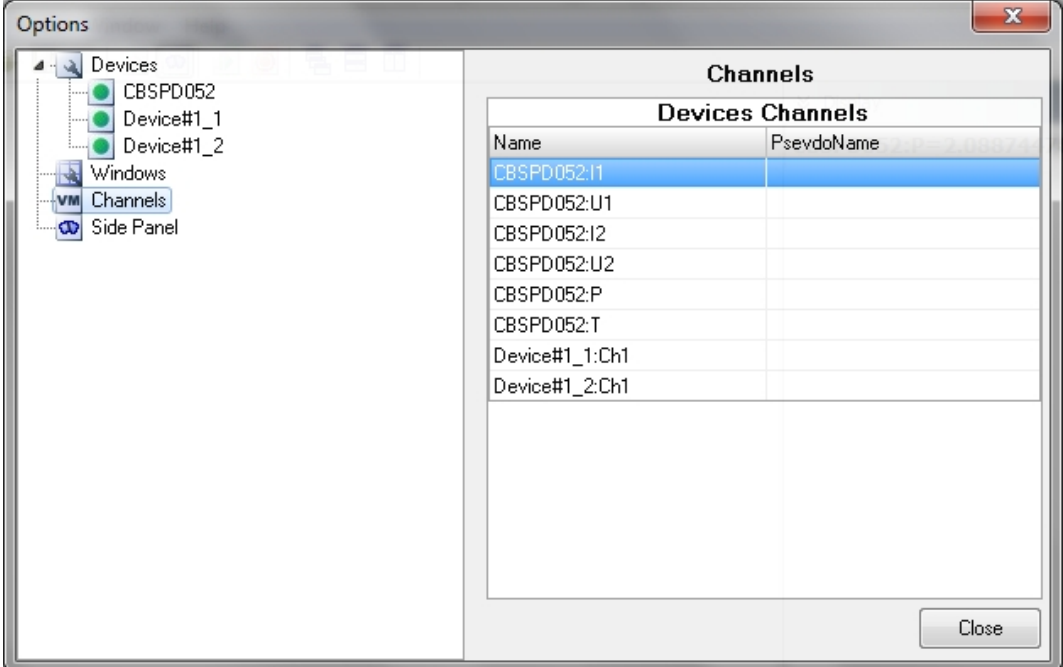

<span id="page-9-1"></span>Рис. 8: Окно редактирования переменных.

По двойному щелчку мышки на любой из строк появляется диалоговое окно представленное на рис. [9.](#page-9-2) Пользователю предоставляется возможность указать псевдоним выбранного канала. При нажатии на кнопку  $Ok$  во всех рабочих окнах название канала будет заменено на его псевдоним и далее данные будут адрессоваться по этому псевдониму. Для возвращения к исходному имени переменной необходимо в поле выбора псевдонима не указывать ни одного символа.

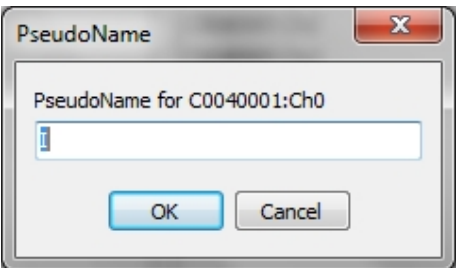

<span id="page-9-2"></span>Рис. 9: Окно редактирования псевдонима канала.

### <span id="page-10-0"></span>Элемент дерева ресурсов Side Panel.

При выборе в дереве ресурсов элемента Side Panel появится окно показанное на рис. [10.](#page-10-1) Эта вкладка предназначена для отображения данныхи включения панелей управления приборами. В верхней части окна находится список всех принимаемых переменных. Выставление флажка напротив имени переменной, приводит к изменению вкладки Display на боковой панели. При дальнейшей работе программы эти переменные будут постоянно отображаться. Это очень удобно при необходимости следить за некоторыми важными переменными.

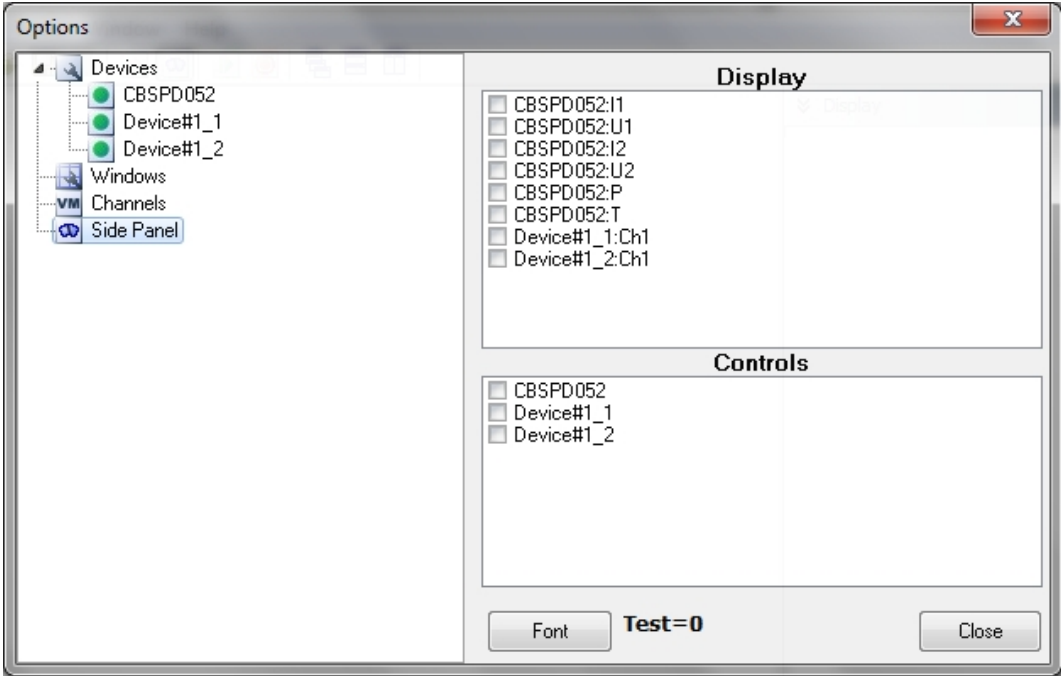

<span id="page-10-1"></span>Рис. 10: Окно настройки боковой панели.

Кнопка Font приводит к открытию стандартного диалога форматирования шрифта, что приводит к изменению шрифта отображения данных во вкладке Display (рис.  $11$ ).

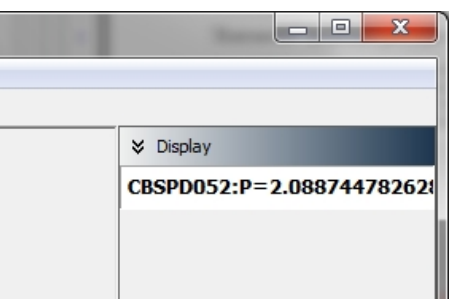

<span id="page-10-2"></span>Рис. 11: Внешний вид вкладки Display.

## <span id="page-11-0"></span>Создание нового рабочего окна.

Пункт меню  ${\rm File}\geq$ New, а также кнопка  $\Box$  открывают диалоговое окно создания нового рабочего окна, показанное на рис. [12.](#page-11-1) В верхней части диалогового окна представлена таблица с основными настройками. В строке WindowType указывается тип создаваемого окна. При нажатии на правой части этой строки возникает выпадающий список с возможностью выбора 3 типов создаваемого окна: 2DGraph, 3DGraph и 2DSteamGraph. При выборе типа 2D будет создано окно с двумя координатами (X (горизонтальная ось) и Y (вертикальная ось)), при выборе типа окна 3D будет создано окно с тремя координатами (X (горизонтальная ось), Y (вертикальная ось) и ось Z, направленная перпендикулярно экрану монитора, при этом информация по этой оси отображается цветом), при выборе окна типа  $2D\mathrm{SteamGraph}$ будет создано двумерное окно, в котором будет строится потоковые значения. Более подробно о потоковых значениях выдаваемых плагинами смотри в разделе Настройки плагинов устройств на стр. [19.](#page-19-0)

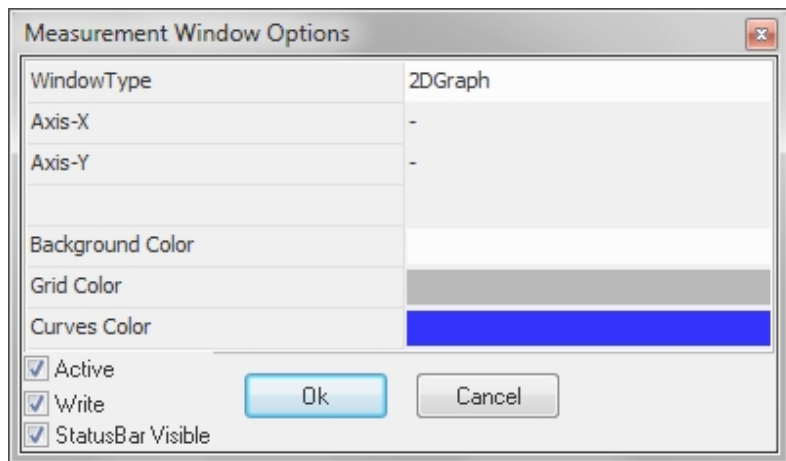

<span id="page-11-1"></span>Рис. 12: Диалоговое окно создания нового рабочего окна.

Строки Axis-X, Axis-Y и Axis-Z (последняя появляется в случае трехмерного окна) показывают значение какой переменной будет отложено по данной оси. Щелчок курсора мыши на строке приводит к появлению контекстного меню (см. рис. [13\)](#page-12-0), при этом пункта которого и определяется какой канал будет отображаться по данной оси. Знак '=' в названии канала означает, что этой переменной назначен псевдоним, стоящий после знака равенства.

Поле Background Color отвечает за фоновый цвет создаваемого окна (по умолчанию белый). Щелчок мыши на окрашенном элементе приводит к появлению выпа-

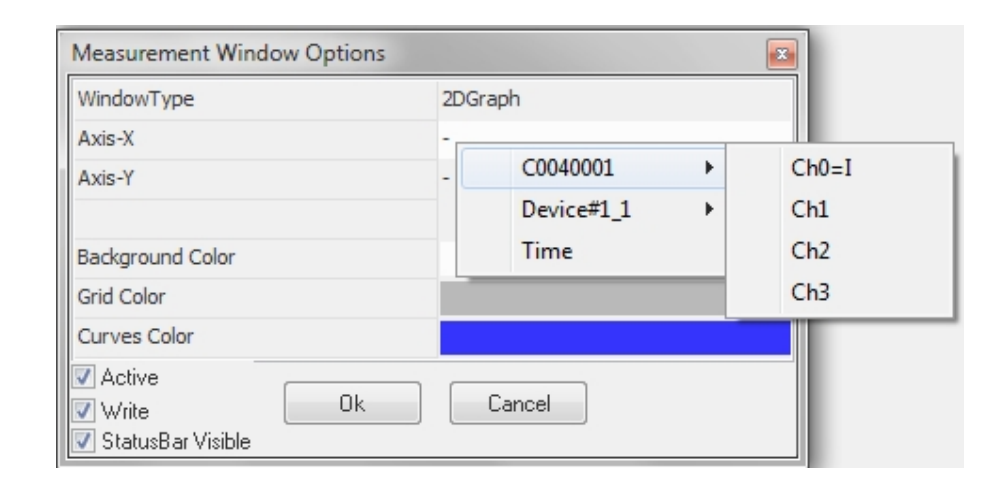

<span id="page-12-0"></span>Рис. 13: Диалоговое окно создания нового рабочего окна с контекстным меню выбора канала оси.

дающего списка, в котором можно выбрать наиболее привлекательный пользователю цвет. То же самое касается и полей Grid Color и Curves Color. Первое отвечает за цвет сетки, второе за цвет кривых, которыми будут отображаться данные. После можно будет выбрать индивидуальный цвет для каждой кривой.

В правой нижней части диалогового окна расположены 3 CheckBoxes. Галочка Active показывает активно ли окно и готово ли оно для приема данных. При отключении этой опции данные окном не принимаются. Галочка Write показывает будет ли производиться запись в это окно при выборе пункта меню  $Tools > Recording$ или нажатии кнопки . Галочка StatusBas Visible указывает появится ли строка состояния в нижней части созданного окна. Нажатие кнопки Ok приводит к созданию рабочего окна, показанного на рис. [14.](#page-13-0) Для смещения сетки по горизонтали и вертикали используются клавиши клавиатуры со стрелками. Также можно зажать на колесико мышки и, передвигая ее, смещать координатную сетку. Изменять масштаб координатной сетки по горизонтали или вертикали можно нажимая клавиши клавиатуры со стрелками при нажатой клавише Shift.

В нижней части окна находится строка состояний, в которой отображается текущее значение получаемых данных. Данные обновляются в момент, когда на каждую из осей координат приходит не менее одного значения. После этого счетчик значений для каждой оси сбрасывается. В центре экрана находится маркер. Маркер показывает текущее значение каждой из координат. Нажатие правой клавиши мыши на поле рабочего окна приводит к появлению контекстного меню показанному на рис. [15.](#page-13-1)

Пункт меню Copy Curves копирует данные в буфер обмена данных в собственном формате программы. Данный пункт меню предназначен для переноса данных из одного рабочего окна в другое.

Пункт меню Paste вставляет данные из буфера обмена данных, при этом данные могут быть как в собственном формате программы, так и в текстовом формате (при этом данные должны располагаться в 2 столбцах: первый - ось X, второй - ось Y (в случае трехмерного окна, данные должны находиться в 3 столбцах), разделенные либо пробелом, либо знаком табуляции, в конце каждой строке должен стоять символ переноса строки).

|                         |      | $2D X$ : Time $:: Y : I$ |               |           |  |                       |  |              |                |                         |                |   |   |   | $\begin{array}{c c c c c c} \hline \multicolumn{3}{c }{\multicolumn{3}{c }{$ |   |
|-------------------------|------|--------------------------|---------------|-----------|--|-----------------------|--|--------------|----------------|-------------------------|----------------|---|---|---|----------------------------------------------------------------------------------------------------|---|
|                         |      |                          |               |           |  |                       |  |              |                |                         |                |   |   |   |                                                                                                    |   |
| 9                       |      |                          |               |           |  |                       |  |              |                |                         |                |   |   |   |                                                                                                    |   |
| 8                       |      |                          |               |           |  |                       |  |              |                |                         |                |   |   |   |                                                                                                    |   |
| $\overline{7}$          |      |                          |               |           |  |                       |  |              |                |                         |                |   |   |   |                                                                                                    |   |
| 6                       |      |                          |               |           |  |                       |  |              |                |                         |                |   |   |   |                                                                                                    |   |
| $\overline{\mathbf{5}}$ |      |                          |               |           |  |                       |  |              |                |                         |                |   |   |   |                                                                                                    |   |
| $\overline{4}$          |      |                          |               |           |  |                       |  |              |                |                         |                |   |   |   |                                                                                                    |   |
| 3                       |      |                          |               |           |  |                       |  |              |                |                         |                |   |   |   |                                                                                                    |   |
| $\overline{\mathbf{c}}$ |      |                          |               |           |  |                       |  |              |                |                         |                |   |   |   |                                                                                                    |   |
| $\mathbf{1}$            |      |                          |               |           |  |                       |  |              |                |                         |                |   |   |   |                                                                                                    |   |
| $\overline{\mathbf{0}}$ |      |                          |               |           |  |                       |  |              |                |                         |                |   |   |   |                                                                                                    |   |
| $-1$                    |      |                          |               |           |  |                       |  |              |                |                         |                |   |   |   |                                                                                                    |   |
| $-2$                    |      |                          |               |           |  |                       |  |              |                |                         |                |   |   |   |                                                                                                    |   |
| $-3$                    |      |                          |               |           |  |                       |  |              |                |                         |                |   |   |   |                                                                                                    |   |
| $-4$                    |      |                          |               |           |  |                       |  |              |                |                         |                |   |   |   |                                                                                                    |   |
| $-5$                    |      |                          |               |           |  |                       |  |              |                |                         |                |   |   |   |                                                                                                    |   |
| $-6$                    |      |                          |               |           |  |                       |  |              |                |                         |                |   |   |   |                                                                                                    |   |
| $-7$                    |      |                          |               |           |  |                       |  |              |                |                         |                |   |   |   |                                                                                                    |   |
| $-8$                    |      |                          |               |           |  |                       |  |              |                |                         |                |   |   |   |                                                                                                    |   |
| $-9$                    | $-9$ | $-8$                     | $\frac{1}{2}$ | $-6 - -5$ |  | $-4$ $-3$ $-2$ $-1$ 0 |  | $\mathbf{1}$ | $\overline{2}$ | $\overline{\mathbf{3}}$ | $\overline{4}$ | 5 | 6 | 7 | 8                                                                                                    | 9 |
| $X =$                   |      |                          | $Y =$         |           |  |                       |  |              |                |                         |                |   |   |   |                                                                                                    |   |

Рис. 14: Вид рабочего двумерного окна.

<span id="page-13-0"></span>

| Copy Curves<br>Paste                               | $Ctrl + C$<br>Ctrl+V |
|----------------------------------------------------|----------------------|
| ClearAll                                           |                      |
| C <u>u</u> rves Manager<br>Selector Enabled Ctrl+E |                      |
| <b>Options</b>                                     |                      |

<span id="page-13-1"></span>Рис. 15: Контекстное меню рабочего окна.

Пункт менюClearAll удаляет все существующие кривые.

Пункт меню CurvesManager открывает окно диспетчера кривых, показанное на рис. [16.](#page-14-0) В списке слева перечислены все существующие кривые. Символы левее названия кривой означают следующее: первая пиктограмма - цвет кривой (по щелчку курсором мыши на этой пиктограмме появляется контекстное меню, в котором можно выбрать цвет кривой), вторая пиктограмма - символ, обозначающий видимость точек кривой (если кружок желтый, то точки видимы, черный кружок означает невидимость точек кривой), щелчок курсором мыши на этой пиктограмме меняет состояние видимости кривой на противоположное, последняя пиктограмма - символ, показывающий соединены ли точки линией друг с другом (символ с маленьким кружочком означает, что линии не соединяются друг с другом), щелчок курсором мыши на этой пиктограмме меняет состояние соединенности точек кривой на противоположное. Правее названия кривых указаны радиус точек  $(R)$  и ширина линии, соединяющих точки (W). Справа по центру расположены 3 строки ввода,

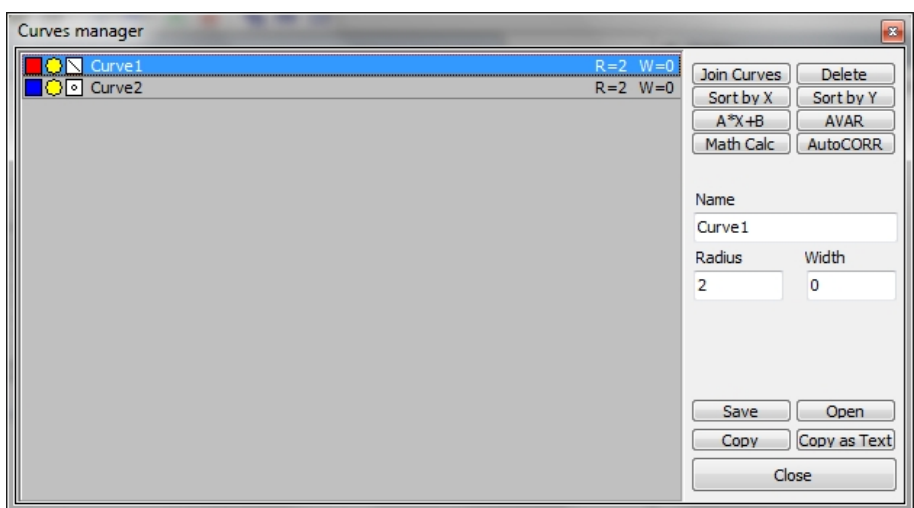

позволяющие изменить название кривой, радиус точек, и толщину линии.

<span id="page-14-0"></span>Рис. 16: Окно менеджера кривых двумерного окна.

В верхней правой части окна находятся кнопки позволяющие производить простые действия с кривыми. Нажатие кнопки Join Curves приводит к объединению выделенных кривых в одну, при этом все свойства (цвет, видимость, и т.д.) остаются такими же как и у первой из выделенных в списке кривых.

Нажатие кнопки Delete или клавиши Del на клавиатуре приводит к удалению выделенных кривых.

Нажатие кнопки Sort by X приводит к сортировке кривой по возрастанию координаты X.

Нажатие кнопки Sort by Y приводит к сортировке кривой по возрастанию координаты Y.

Кнопка  $A^*X+B$  предназначена для проведения линейных трансформаций кривых. При этом открывается диалоговое окно, показанное на рис. [17.](#page-14-1) Введя коэффициенты в строки ввода и нажав на кнопку Do It, можно провести линейную трансформацию выделенных кривых.

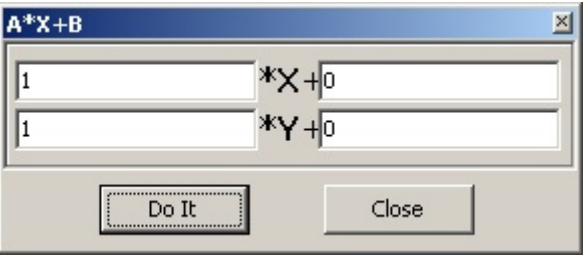

<span id="page-14-1"></span>Рис. 17: Диалоговое окно, появляющееся при нажатии на кнопку  $A^*X + B$ .

Следующие функции достаточно специфичны и вряд ли будут иметь широкое практическое применение. Кнопка AVAR строит вариацию Алана от выделенных кривых. Math Calc производит вычисление среднего значения и среднеквадратичного отклонения ординат выделенных кривых. AutoCORR строит автокорреляционную функцию.

В нижней части окна расположены кнопки Save и Open. Эти кнопки предназначены для сохранения и чтения данных кривой в текствый файл. При нажатии вызывается стандартный диалог, позволяющий отурыть файл для чтения или записи.

Чуть ниже расположены кнопки Copy и Copy as Text. Первая предназначена для копирования данных выделенных кривых в буфер обмена данных в собственном формате. Вторая кнопка предназначена для копирования данных в буфер обмена данных в текстовом формате с возможностью последующей вставки в текстовый редактор. Между этими двумя процессами существует большая разница во времени выполнения команд в пользу копирования в собственном формате.

Окно диспетчера кривых для трехмерных графиков несколько отличается. Оно представлено на рисунке [18.](#page-15-0) Данные в трехмерных окнах могут отображаться двумя способами - градиентная раскраска (при этом цвет точек плавно меняется от черного до цвета кривой, обозначенного самой левой пиктограммой левее названия кривой, черный цвет соответствует минимальному значению, цвет кривой - максимальному), либо раскраска в цветах радуги (при этом фиолетовому цвету соответствует минимальное значение, красному - максимальное). Выбор способа представления данных производится по щелчку на самой правой пиктограмме левее имени кривой. Третья слева пиктограмма отвечает за отображение точек, если она принимает вид квадрата, то точки отображаются прямоугольниками, со сторонами RX и RY соответственно. В случае, когда эта пиктограмма принимает вид кружка, точки отображаются в виде кругов с радиусом R. В строках ввода в правой части окна можно изменять параметры кривой.

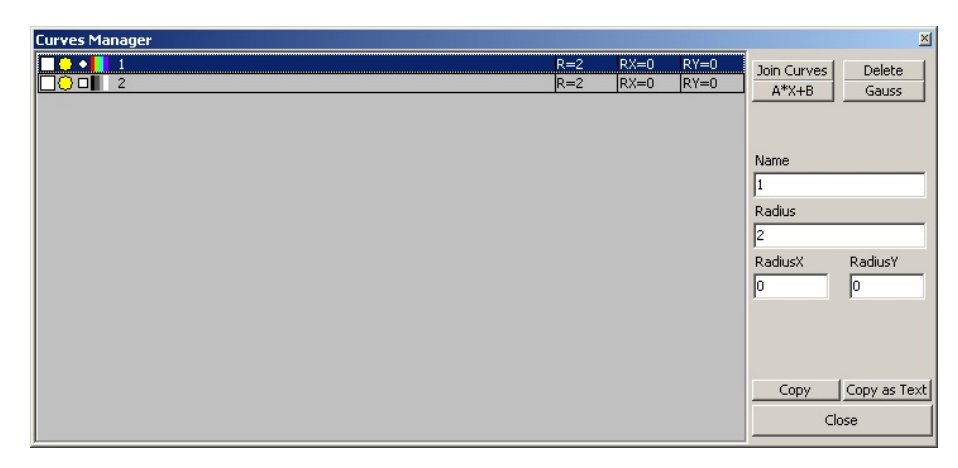

Рис. 18: Окно менеджера кривых трехмерного окна.

<span id="page-15-0"></span>Назначение кнопок в правой части окна такое же как и для диспетчера кривых двумерного рабочего окна. Появившаяся кнопка Gauss позволяет делать гауссово размытие кривой. При нажатии этой кнопки возникает диалоговое окно (рис. [19\)](#page-16-0).

Границы в которых происходит построение размытого изображения определяется полями Xmin, Xmax, Ymin, Ymax, при этом при размытии учитываются и точки кривой вне выбранного прямоугольника. NX и NY определяют количество точек по

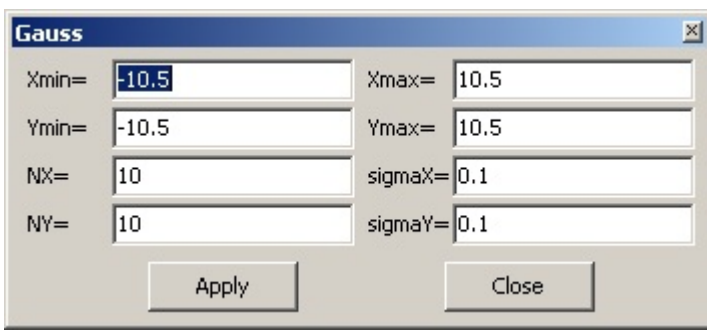

<span id="page-16-0"></span>Рис. 19: Диалоговое окно, появляющееся при нажатии на кнопку Gauss.

каждой из сторон прямоугольника, в котором происходит построение гауссова размытия. При этом общее число точек, в которых будет произведено вычисление равняется  $NX*NY$ . sigmaX и sigmaY - параметры размытия по каждой из осей. Чем больше этот параметр, тем более размытым получится результат. Стоит выбирать эти значения порядка среднего расстояния между точками кривой. По нажатию кнопки Apply происходит вычисление матрицы, соответствующей размытому изображению. Результат представляется в виде кривой. Использование этой функции удобно, когда имеется ряд дискретных точек, а необходимо получить непрерывное изображение.

Вернемся к контекстному меню рабочего окна. При нажатии на пункт Selector Enabled контекстное меню принимает вид, показанный на рис. [20.](#page-16-1)

| Copy Curves               | $Ctrl + C$ |
|---------------------------|------------|
| Paste                     | Ctrl+V     |
| ClearAll                  |            |
| C <u>u</u> rves Manager   |            |
| v Selector Enabled Ctrl+E |            |
| Delete                    | Del        |
| Delete Outside            | Ctrl+Del   |
| Options                   |            |

<span id="page-16-1"></span>Рис. 20: Контекстное меню рабочего окна.

При этом появляется возможность выбора точек прямоугольником при нажатой левой клавиши мыши. Далее можно удалить точки внутри прямоугольника (Пункт меню Delete) или вне прямоугольника (пункт меню Delete Outside).

Пункт меню Options соответствует выбору пункта меню Tools>Options или нажатию на кнопку  $\blacktriangleleft$ , с последующим выбором активного окна. При этом внешний вид диалогового окна Options становится таким как показано на рисунке [21.](#page-17-0)

Блок Axises позволяет выбрать источник данных для соответствующей оси рабочего окна. Щелчок курсором мыши на строках ввода в этом блоке приводит к появлению контекстного меню, аналогичного тому, которое появляется в диалоговом окне создания нового окна.

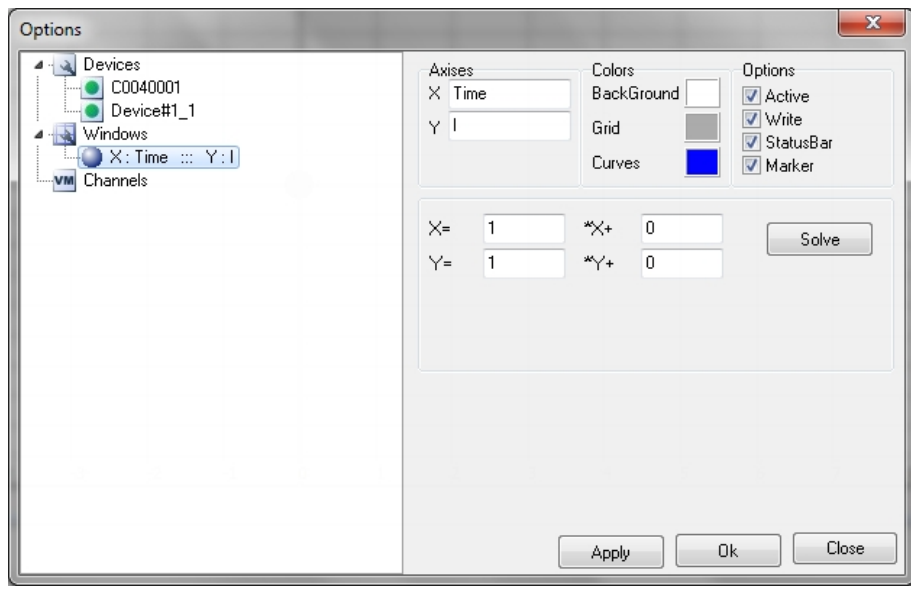

<span id="page-17-0"></span>Рис. 21: Окно редактирования рабочего окна.

Блок Colors позволяет выбрать цветовую гамму для рабочего окна. Щелчок курсором мыши на цветовой панели вблизи надписей BackGround, Grid и Curves приводит к появлению контекстного меню с возможностью выбора цвета. Выбранный цвет будет установлен как основной для фона рабочего окна, координатной сетки и цвета создаваемых кривых соответственно.

Блок Options позволяет изменять следующие свойства рабочего окна. Галочка Active показывает активно ли окно и готово ли оно для приема данных. При отключении этой опции данные окном не принимаются. Галочка Write показывает будет ли производиться запись в это окно при выборе пункта меню  $Tools$  Recording или нажатии кнопки **.** Галочка StatusBas указывает появится ли строка состояния в нижней части созданного окна. Галочка Marker указывает на видимость маркера в рабочем окне программы.

Все свойства рабочего окна меняются только после нажатия на кнопку Apply или Ok в нижней части диалогового окна.

В центральной части окна находится блок линейной трансформации входных данных. В программе осуществлены 2 способа линейной трансформации входных данных. Первый способ подразумевает использование формулы  $X' = A \times X + B$  для каждой из осей, где коэффициенты A и B задаются пользователем. Второй способ связывает пару точек нетрансформированных данных с парой точек выходных данных. Для расчета коэффициентов A и B необходимо нажать кнопку Solve и в появившемся окне указать значения нетрансформированных переменных и соответствующие им выходные значения. Изменения вступают в силу только после нажатия на кнопку Apply. Для трехмерных окон в этом блоке также указывается минимальное и максимальное значения оси Z.

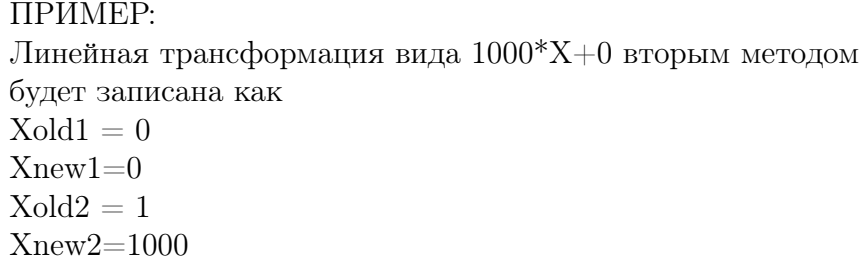

## <span id="page-19-0"></span>Настройки плагинов устройств.

Программа DataCenter.exe поддерживает большое количество различных устройств. Плагины для программы постоянно обновляются, также добавляются плагины новых устройств. Ниже приведено описание некоторых плагинов, входящих в состав стандартной установки.

ВАЖНО: Программа установки не содержит драйверов устройств. Для получения драйверов обратитесь к производителям устройств.

### <span id="page-19-1"></span>Плагин BiasUnit.plg

Плагин BiasUnit.plg предназначен для работы с источником смещения "BiasUnit" производства компании Scontel. Устройство предназначено для запитывания сверхпроводящих приемников SSPD (superconducting single photon detector) и HEB (hot electron bolometer). Окно настроек устройства не содержит элементов управления. Все управление устройством производится за счет контрольной панели, внешний вид которой представлен на рис. [22.](#page-19-2)

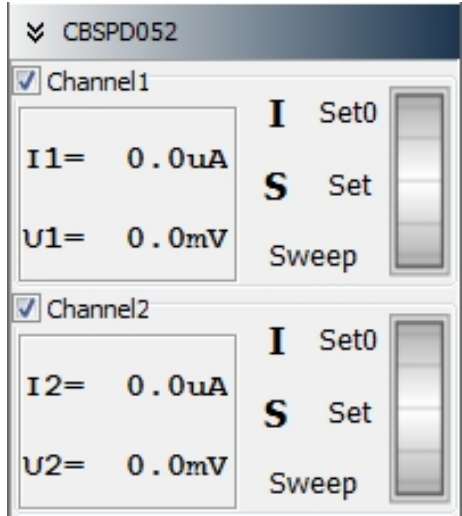

<span id="page-19-2"></span>Рис. 22: Панель управления устройством BiasUnit.

Плагин автоматически определяет включенные блоки устройства и отображает только те панели, которые могут быть использованы в работе устройства. На рисунке представлен пример для случая двухканального устройства смещения. В этом случае, появляются 2 панели, каждая из которых предназначена для работы с соответствующим каналом источника смещения.

В левой части панели управления располагаются 2 метки, позволяющие следить за током и напряжением канала. Правее располагается 5 кнопок и колесико прокрутки.

Кнопка "Выбор режима" (помечена либо буквой I – режим стабилизации тока, либо U – режим стабилизации напряжения) предназначена для сметы режима стабилизации источника.

Кнопка "Вкл./Выкл. закоротки" (помечена либо буквой S – образец закорочен, либо O – образец раскорочен) предназначена для включения-выключения закоротки детектора.

Кнопка "Set0" устанавливает смещение в 0.

При нажатии на кнопку "Set" вызывается диалоговое окно, позволяющее установить новое значение смещения детектора.

Колесико прокрутки предназначено для плавного изменения величины смещения детектора. Для того чтобы им воспользоваться необходимо навести на него указатель мыши и воспользваться колесиком прокрутки мышки. При нажатой клавише "Ctrl" скорость изменения смещения увеличивается в 5 раз.

При нажатии на кнопку "Sweep" появляется дополнительная панель, показанная на рисунке [23.](#page-20-0) Поле "Start" предназначено для ввода начального значения перестройки смещения, поле "Stop" – для ввода окончания диапазона перестройки, поле "Step" определяет шаг перестройки. При нажатии на кнопку "Start" происходит запуск развертки величины смещения, отановить которую можно по нажатию кнопки "Stop".

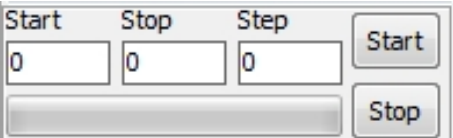

<span id="page-20-0"></span>Рис. 23: Панель включения развертки BiasUnit.

Плагин предоставляет доступ для регистрации следующих каналов:

- $I1$  ток канала 1;
- U1 напряжение канала 1;
- I2 ток канала 2;
- U2 напряжение канала 2;
- P показания датчика давления;
- $-T$  показания датчика температуры;
- HEATER напряжение источника питания печки;

- BATP – напряжение аккумуляторов, питающих устройство положительным напряжением;

- BATN – напряжение аккумуляторов, питающих устройство отрицательным напряжением.

В некоторых модификациях устройства часть каналов будет скрыта из-за отсутсвия соответствующих датчиков в источнике смещения.

### <span id="page-21-0"></span>Плагин Counter.plg

Плагин Counter.plg предназначен для работы с счетчиком производства компании Scontel. Окно настроек устройства содержит несколько элементов управления. Прежде всего это время, в течении которого происходит счет импульсов (по умолчанию 0.1 с., минимально допустимое значение 0.01 с., максимально допустимое 655.35 с.) и уровень компарации входного сигнала (по умолчанию 0 В, минимально допустимое 0 В, максимальнодопустимое 2.5 В).

Помимо этого, устройство может управляться с помощью боковой контрольной панели. Вид панели практически совпадает с окном развертки BiasUnit, показан-ным на рис. [23.](#page-20-0) Добавлена лишь кнопка "Ref", позволяющая быстро менять уровень компарации.

Плагин предоставляет доступ для регистрации следующих каналов:

- Cnt количество отсчетов счетчика в единицу времени;
- RefLvl уровень напряжения компаратора.

### <span id="page-21-1"></span>Плагин Corobo4ka.plg

Плагин Corobo4ka.plg предназначен для работы с многоканальным устройством "Corobo4ka". Это самодельный быстрый 4-х канальный вольтметр, применяемый разработчиком в простых измерениях. Выходными переменными плагина являются значения 4-х каналов, усредненные с выставленной постоянной времени, а также 2 потока данных: Osciloscope (данные с каждого из активных каналов в реальном времени) и Spectrum (спектр каждого из активных каналов). Окно настроек устройства "Corobo4ka" представлено на рисунке [24.](#page-21-2)

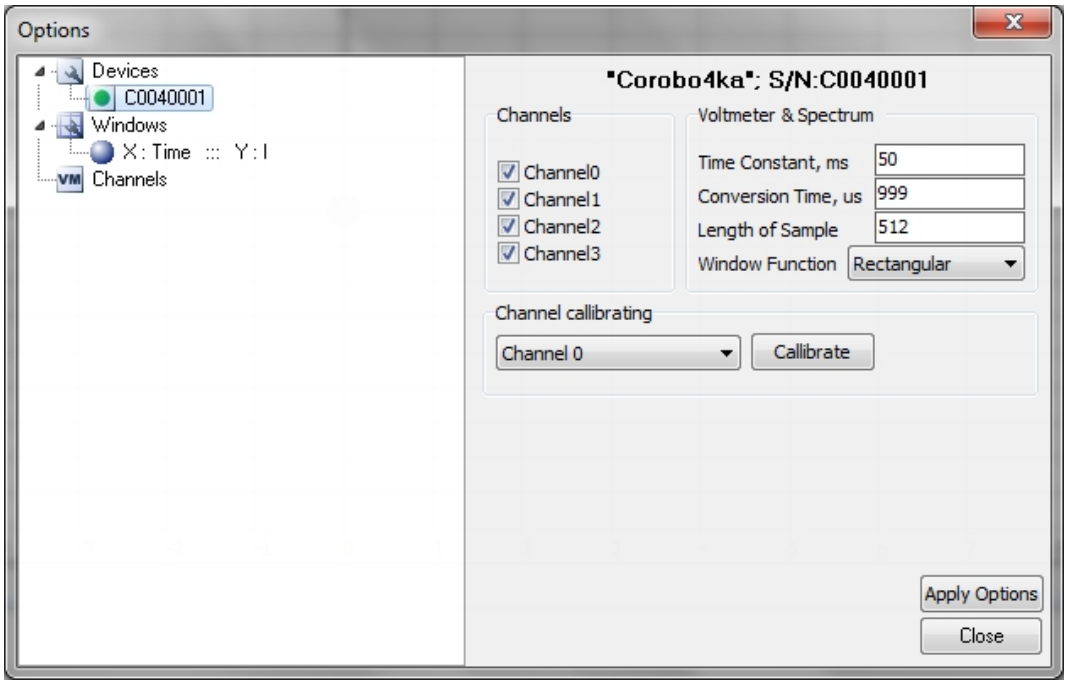

<span id="page-21-2"></span>Рис. 24: Окно редактирования свойств устройства Corobo4ka.

В блоке Channels находятся 4 CheckBox, в которых выбираются необходимые для работы каналы измерительного устройства. Стоит учесть, что при уменьшении количества работающих каналов частота опроса каждого из каналов увеличивается обратно пропорционально числу работающих каналов. В блоке Voltmeter&Spectrum находятся элементы управления позволяющие менять настройки устройства считывания. Time Constant - время усреднения для работы вольтметра в режиме самописца. Это время между двумя отображаемыми ближайшими точками любого из каналов. Делать это время очень малым менее 20мс неправильно, поскольку это приведет к существенной нагрузке на компьютер, к тому же точность определения времени гарантированная операционной системой Windows порядка 10мс. Conversion Time - время между двумя последовательными преобразованиями. Диапазон значений этой величины 82-2600 мкс. Увеличение этой величины приводит к уменьшению шумов преобразования и снижению максимальной частоты при построении спектров. При этом максимальная частота спектра рассчитывается как  $F_{max} = 1/(2*C onversionTime*NChannel)$ , где NChannel - количество используемых каналов. То есть при включенном одном канале и времени преобразования 1000 мс максимальная частота спектра будет равна 500 Гц.

Параметры устройства изменяются при нажатии на кнопке Apply Options.

Блок Channel calibrating предназначен для калибровки на ноль каждого из каналов вольтметра. При этом на вход вольтметра необходимо поместить закоротку либо небольшое постоянное сопротивление, в выпадающем списке выбрать соответствующий ему номер канала и нажать на кнопку Calibrate. Это приведет к вычислению новых калибровочных коэффициентов, хранящихся в памяти вольтметра и дальнейшему их использованию при работе программы.

Для построения спектров используется вспомогательный плагин Spectrum.plg, предназначенный для обработки данных и перенаправления обработанных данных в основную программу. Для правильной работы плагина Corobo4ka.plg необходим этот плагин.

Плагин предоставляет доступ для регистрации каналов ChX (X=0..3) - напряжение на соответствующем входе устройства.

### <span id="page-22-0"></span>Плагин NRPZ21.plg

Плагин NRPZ21.plg предназначен для работы с измерителем мощности NRP-Z21 производства Rohde & Schwarz. Окно настроек измерителя мощности NRP-Z21 представлено на рисунке [25.](#page-23-1)

Для настройки доступно лишь 3 параметра: **Time Aperture** – это время, в течении которого производится измерение мощности; N Averaging – параметр усреднения, показывающий по скольки следующим друг за другом измренным величинам мощности следует произвести усреднение. Галка Smoothing включает усреднение.

Параметры устройства изменяются при нажатии на кнопке Apply Options.

Плагин предоставляет доступ для регистрации следующих каналов:

- Power(W) – показания измерителя мощности, выраженные в Ваттах;

- Power( $dBm$ ) – показания измерителя мощности, выраженные в дБм.

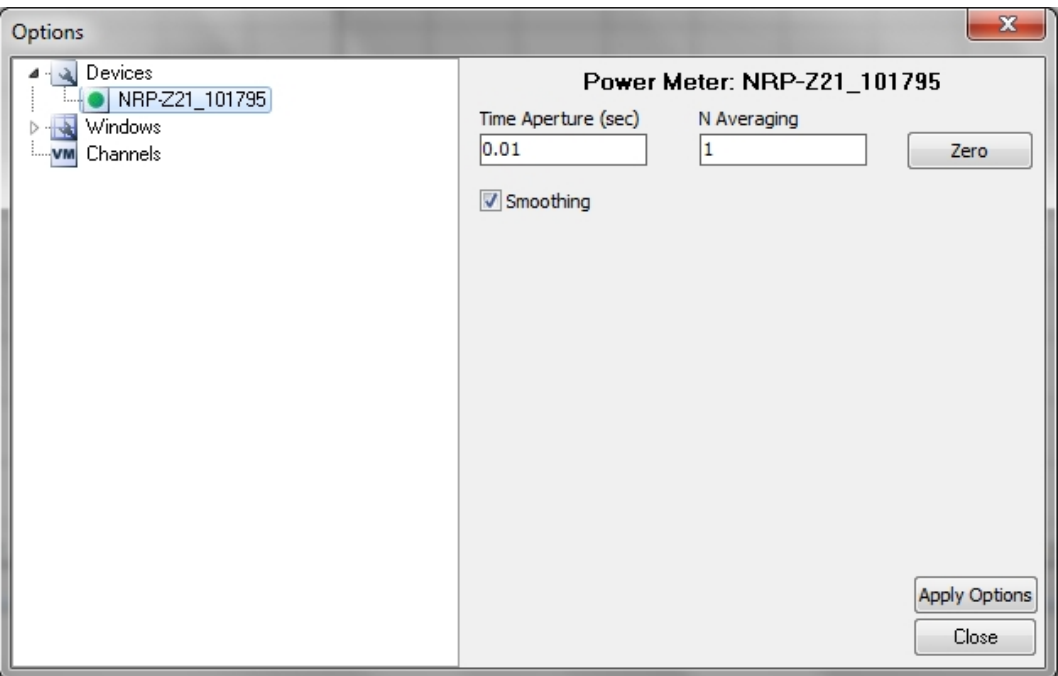

<span id="page-23-1"></span>Рис. 25: Окно редактирования свойств измерителя мощности NRP-Z21.

### <span id="page-23-0"></span>Плагин SR830.plg

Плагин SR830.plg предназначен для работы с Lock-in Amplifier SR830 производства Stanford Research System. Окно настроек прибора представлено на рисунке [26.](#page-24-0)

В блоке INPUT&FILTERS представлены настройки блока коммутации входа прибора и входных фильтров. Выпадающий список Input Configuration предоставляет возможность выбрать один из вариантов входной конфигурации: A, A-B, I (1M $\Omega$ ), I (100M $\Omega$ ). Выпадающий список **Ground** позволяет подсоединить землю измеряемого сигнала непосредственно к земле прибора, либо оставить ее плавающей. Выпадающий список Input Coupling позволяет выбрать режим согласования проибора, при этом можно установить согласование по постоянному либо по переменному току. Выпадающий список Filters позволяет выбрать входные фильтры прибора (Line – фильтр на 50 Гц, 2xLine – 100 Гц).

В блоке GAIN&TIME представлены настройки блока обработки выходного сигнала прибора. Выпадающий список Sensitivity предоставляет возможность выбрать один из возможных режимов чувствительности прибора  $(2 \text{ nV/fA} - 1 \text{ V}/\mu\text{A})$ . Выпадающий список Reserve Mode позволяет установить данный режим в один из следующих вариантов: High Reserve, Normal, Low Noise. Выпадающий список Time Constant предоставляет возможность выбрать один из возможных режимов постояннной времени прибора (10  $\mu$ s – 30 ks). Выпадающий список low pass filter slope позволяет выбрать крутизну выходного фильтра (6, 12, 18 или 24 дБ на октаву). Галка **SYNC** ( $\leq$ 200 Hz) включает синхронную фильтрацию возможного проникновения опорного сигнала в полезный сигнал. Работает данный режим только при частотах опорного сигнала ниже 200 Гц.

В блоке Reference представлены настройки блока опорного сигнала. Выбор, ка-

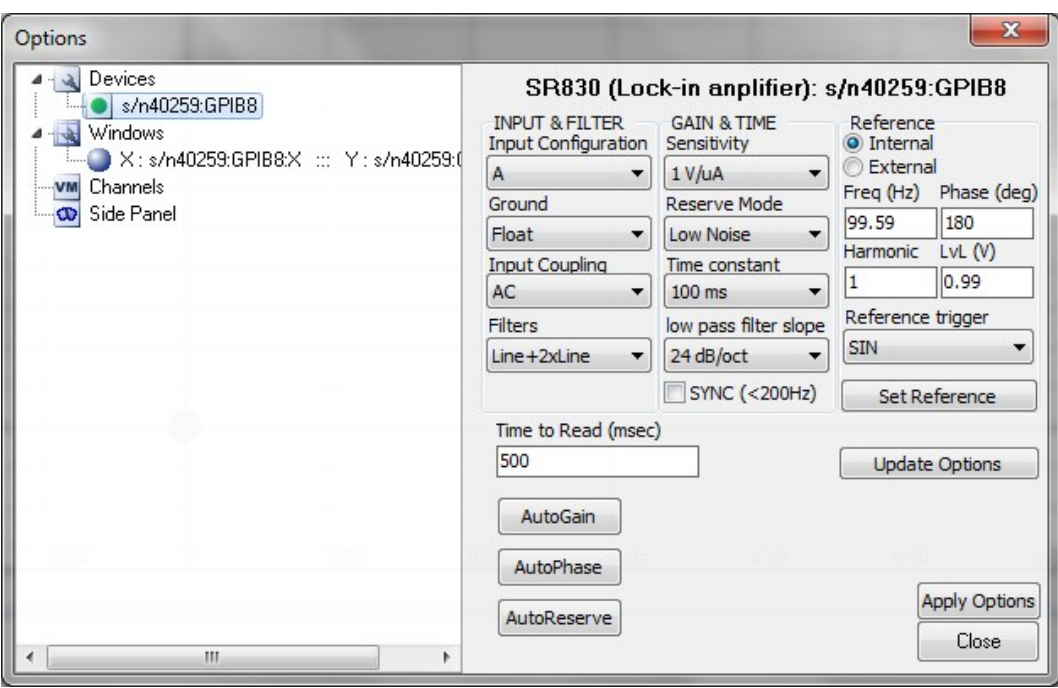

<span id="page-24-0"></span>Рис. 26: Окно редактирования свойств Lock-in Amplifier SR830.

кой сигнал будет использоваться собственный прибора или внешний, определяется выбором одной из радиокнопок (External – внешний опорный сигнал, Internal – внутренний). При выборе в качестве рабочего внутреннего сигнала опоры открывается возможность его тонкой настройки. Частота опорного сигнала задается полем Freq (Hz), фаза – Phase (deg), выбор порядка гармоники, с которой прведется работа, – Harmonic, амплитуда выходного сигнала опоры – LvL (V). Изменение характеристик опорного сигнала происходит только после нажатия на кнопку Set Reference. Выбор триггера опорного сигнала осуществляется выпадающим списком Reference trigger. При этом можно выбрать один из следующих вариантов: SIN – триггер по пересечению нулевого уровня при синусоидальном опорном сигнале, POS EDGE – триггер по возрастающему фронту опорного сигнала TTL, NEG EDGE – триггер по падающему фронту опорного сигнала TTL.

Обновить все настройки, в случае ручного их изменения непосредственно на приборе, можно нажав на кнопку Update Options. Кнопки AutoGain, AutoPhase и AutoReserve запускают процесс автоматического подбора чувствительности прибора, подстройки фазы сигнала и выбора режима резерва.

Поле Time to Read(msec) задает минимальное время между считываниями показаний прибора. Изменения внесенные в это поле вступают только после нажатия на кнопку Apply Options.

Управление прибором также возможно и с использованием боковой панели. Внешний вид боковой панели прибора показан на рисунке [27.](#page-25-1) С помощью боковой панели можно изменять частоту, фазу или амплитуду опорного сигнала. Развертка по выбранному в выпадающем списке параметру начинается после нажатия на кнопку Start. Начальное значение разворачиваемой величины задается в поле Start, конечное – в поле Stop, шаг перестройки – в поле Step. Перестраивать выбранную величину можно как в линейном, так и в логарифмическом масштабах (выбор осуществляется радиокнопками Lin и Log). Процесс развертки отражается в полосе прогресса в нижней части панели управления. Остановить развертку можно в любой момент, нажав на кнопку Stop.

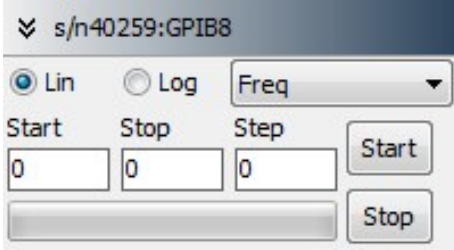

<span id="page-25-1"></span>Рис. 27: Боковая панель управления Lock-in Amplifier SR830.

Плагин предоставляет доступ для регистрации следующих каналов:

- X синфазная опоре составляющая сигнала;
- Y составляющая сигнала задержанная на  $\pi/2$ ;
- R амплитуда сигнала;
- Theta –фаза сигнала;
- F частота опорного сигнала.

### <span id="page-25-0"></span>Плагин TEST.plg

Плагин TEST.plg предназначен для работы с виртуальными тестовыми устройствами. Плагин предназначен для моделирования процессов и отладки основной программы. При проверке наличия устройств должно обнаруживаться 2 устройства Device#1 и Device#2. Каждое из устройств имеет 1 выходной канал Ch1 и 2 потоковых значение: Osciloscope и Spectrum. Для работы плагина необходим плагин Spectrum.plg. Выходной сигнал представляет из себя шумовой сигнал с изменяемыми значениями амплитуды шума и средним значением сигнала. В осцилограмму и спектр сигнала также введена и грмоническая составляющая. Для настроек устройства используются следующие параметры:

- $DT$  время между 2-мя следующими друг за другом измерениями в мсек;
- $V0$  среднее значение выходного сигнала;
- $Vpp peak-to-peak$  значение выходного сигнала:

Параметры устройства изменяются при нажатии на кнопке Update.

Тестовый плагин также снабжен и боковой панелью управления, в которой присутствуют лишь 2 полосы прокрутки. Верхняя меняет V0, нижняя – Vpp.

# <span id="page-26-0"></span>История версий.

#### Ver.  $5.1.0(20xx.xx.xx)$

- Добавлена возможность загрузки новых плагинов с сервера при помощи PluginManager.

- Добавлена возможность обновления программы и всех плагинов через интернет.

#### Ver. 5.0.5(2011.09.01)

- Изменен порядок управления статусом окна (активность и запись).

- Добавлен плагин SR830.plg.

#### Ver. 5.0.4(2011.08.15)

- Исправлены ошибка интерфейса, возникающая при открытии файла.

- Исправлена ошибка, возникающая при открытии связанных с программой файлов. Ver. 5.0.3(2011.06.07)

- Реализован монитор значений. Теперь вы сможете следить за любыми изменениями измеряемых программой значений.

- Реализованы элементы управления, позволяющие управлять плагинами в режиме реального времени.

- Добавлен плагин BiasUnit.plg.

- Добавлен плагин Counter.plg.

#### Ver. 5.0.1(2011.05.27)

- Собран инсталятор программы.

- Реализованы все функции предыдущих версий на новой платформе с поддержкой плагинов.

#### Ver. 5.0.0(2011.05.12)

- Первая версия программного обеспечения. Предыдущие версии были привязаны к устройству Corobo4ka. Начиная с этой версии все внешние устройства входят равноправно и подключаются в виде плагинов.

#### Ver. 4.2.0(2010.04.05)

- Введена возможность использования нескольких устройств, в том числе.

– Corobo4ka.

– PowerMeter NRP-Z21.

– Lock-in amplifier SR830.

- Исправлено: При совпадении полного названия одной из переменных с частью названия другой переменной может произойти сбой.

- Исправлено неправильное отображение нулевой вертикали и горизонтали.

#### Ver. 4.1.3(2009.12.27)

- Добавлена возможность обновления через интернет.

- Исправлена процедура чтения данных. Ранее возникали ошибки при одновременном использовании спектроскопа и самописца при условии, что время выборки для спектроскопа более чем в 2 раза меньше чем постоянная времени считывания данных.

#### Ver. 4.1.2b(2009.12.19)

- Переписаны процедуры вывода информации.

- Введена возможность приема внешней информации от других приложений

- Изменен формат записи файлов. Нынешняя версия записи файлов - V3. Предыдущие версии поддерживаются.

Ver. 4.1.1(2009.10.19) Использован новый компиллятор. Исправлены ошибки при записи русских названий кривых. Исправлены ошибки использования буфера обмена данных. В предыдущей версии возникали ошибки при копировании и вставке данных в текстовом формате.

#### Ver. 4.1.0(2009.05.08)

- введен новый формат записи файлов, с поддержкой старых форматов. Размер файла уменьшен на 20-25%, скорость записи увеличена в ∼7раз, скорость открытия файлов увеличена в ∼4 раза.

- исправлены ошибки возникающие при печатии графиков.

- исправлена ошибка Selector.

- добавлена возможность выделения точек в трехмерных графиках при помощи Selector'а.

- сделано общее меню всех настроек

- добавлена возможность отключения StatusBar в каждом окне

- добавлена возможность отключения Marker в каждом окне

#### Ver. 3.x.x.

Версия устройства 3. Более ранних версий программы не сохранилось.

# <span id="page-28-0"></span>Комплектация программного обеспечения.

При установке программы в папку установки копируются следующие файлы:

- DataCenter.exe- основной исполняемый файл;
- borlndmm.dll динамическая библиотека данных, осуществляющая распределение памяти во время обмена данными между основной программой и плагинами;
- borlndmm.dat файл данных, необходимый для работы borlndmm.dll;
- Options.ini файл настроек программы. Создается после выхода из программы и содержит информацию о конфигурации программы во время ее предыдущего запуска.
- BiasUnit.plg плагин, предназначенный для работы с источником смещения BiasUnit производства компании Scontel, находится в катологе Plugins.
- Counter.plg плагин, предназначенный для работы с счетчиком электрических импульсов производства компании Scontel, находится в катологе Plugins.
- Corobo4ka.plg плагин, предназначенный для работы с устройством Corobo4ka, находится в катологе Plugins.
- $NRPZ21$ .plg плагин, предназначенный для работы с измерителем мощности NRPZ21 производства Rohde&Schewarz, находится в катологе Plugins.
- SR830.plg плагин, предназначенный для работы с Lock-in Amplifier SR830 производства Stanford Research Systems, находится в катологе Plugins.
- $TEST.plg$  плагин, предназначенный для работы с виртуальным устройством TEST, находится в катологе Plugins.
- Spectrum.plg плагин, предназначенный для обработки потоковых данных и получения спектров, находится в катологе Plugins.
- Manual  $RUS.pdf$  файл с описанием программы и правил работы с ней, находится в катологе Help.